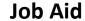

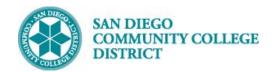

# VIEWING AND EXTRACTING QUERIES

BUSINESS PROCESS: USING THE QUERY VIEWER

MODULE: CURRICULUM MANAGEMENT

#### **INSTRUCTIONS**

This Job Aid will go over the process on how to use Query Viewer after classes are scheduled.

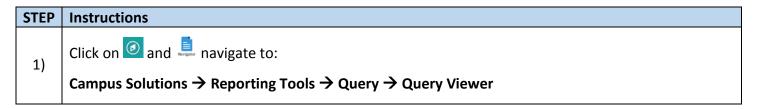

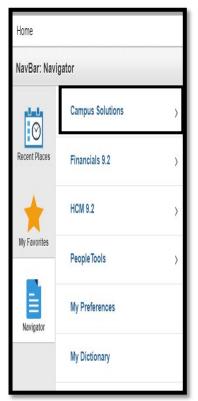

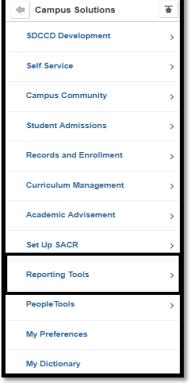

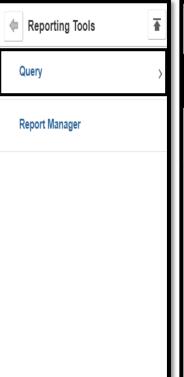

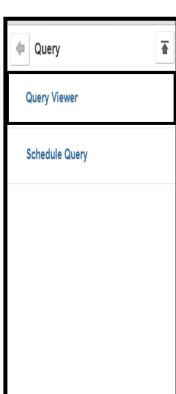

DATE CREATED: 7/5/19 PAGE 1 OF 4

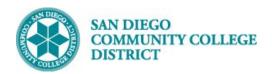

### Job Aid

| STEP | Instructions                                                                      |
|------|-----------------------------------------------------------------------------------|
|      | *Search By defaults to Query Name.                                                |
| 2)   | In <b>begins with</b> field, enter query name. Example: <b>X_CM_CLASSES_SCHED</b> |
|      | Click <b>Search</b> button.                                                       |

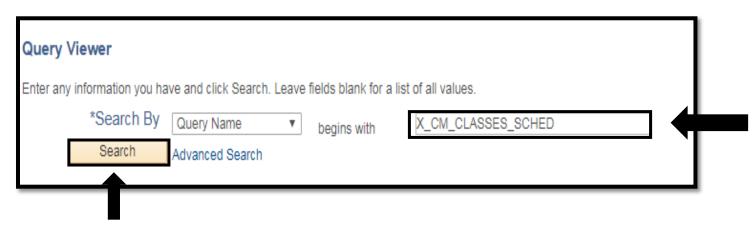

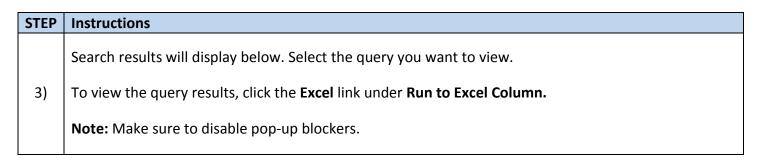

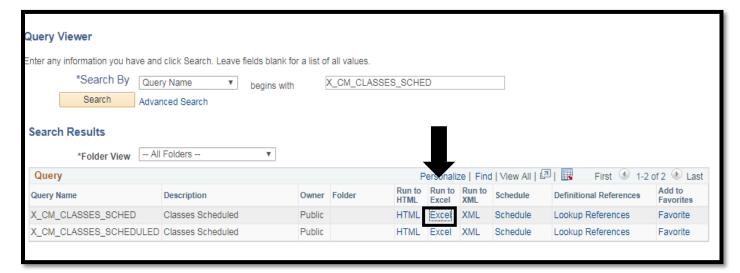

DATE CREATED: 7/5/19 PAGE 2 OF 4

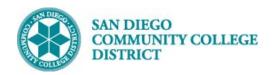

## Job Aid

| STEP | Instructions                                                                                                    |
|------|----------------------------------------------------------------------------------------------------|
|      | Enter your search <b>criteria</b> into the fields:                                                                                                    |
|      | a. Enter required <b>Term</b> (i.e. 2195 for Summer 2019; 2197 for Fall 2019; etc.)                                                                                                    |
|      | To narrow down your search criteria, enter the following:                                                                                                    |
| 4)   | b. Enter <b>Offer Nbr</b> (1 City; 2 Mesa; 3 Miramar)                                                                                                    |
|      | c. Enter an <b>Academic Org</b> if you want to also constraint the query by Department.                                                                                                    |
|      | <b>Note:</b> All Academic Units have been setup as Academic Organizations; you cannot extract class schedule data for an entire school. To extract class schedule data for your school, enter only Term and Offer Nbr. You can add filters to your Excel file to filter all data for your school. |
| 5)   | Click View Results button.                                                                                                    |

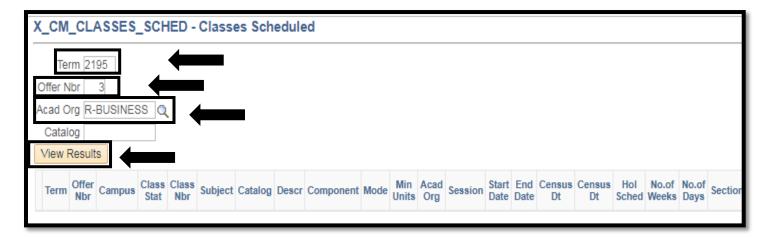

DATE CREATED: 7/5/19 PAGE 3 OF 4

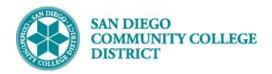

### Job Aid

| STEP | Instructions                                                                                                    |
|------|----------------------------------------------------------------------------------------------------|
| 6)   | An Excel spread sheet of your search criteria will pop up. Determine if you want to <b>Open</b> and/or <b>Save</b> the Excel results at this point. |
|      | NOTE: Click Enable Editing if you need to manipulate the query.                                                                                     |

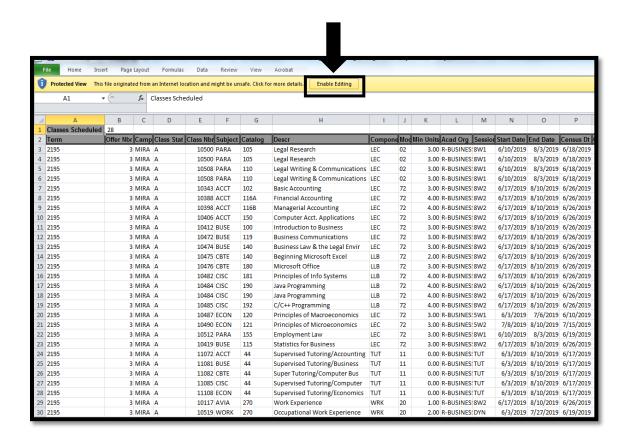

| STEP | Instructions    |
|------|-----------------|
| 7)   | End of process. |

DATE CREATED: 7/5/19 PAGE 4 OF 4